# 사이드바의 페이지 정렬방식 바꾸기

이 문서는 공간 관리자가 사이드바에 있는 페이지 트리를 문자열 순서가 아닌 다른 방식으로 정렬해서 보는 방법에 대해서 가이드한다.

- [개요](#page-0-0)
- [페이지 트리 정렬 방식 바꾸는 설정](#page-0-1) [사이드 바에 있는 기존의 페이지 트리를 숨기기](#page-1-0)

<span id="page-0-0"></span>개요

사이드 바에 있는 페이지 트리는 기본적으로 alphabetical order, 즉 문자열 순으로 정렬된다. 이를 다르게 정렬해서 보고자 할 때 이 문서를 참조할 것을 권고 한다.

이 문서에서는 크게

1. 2. 페이지 트리 정렬 방식 바꾸는 설정 사이드 바의 기존 페이지 트리 숨기기

을 설명한다.

본 가이드는 페이지 생성 날짜를 기준으로 (최근 생성 페이지가 위쪽에 배치) 정렬하는 방법을 예시로 설명한다.

### <span id="page-0-1"></span>페이지 트리 정렬 방식 바꾸는 설정

1. 페이지가 생성된 순서로 페이지 트리를 보여주기 위해 공간관리자가 공간 도구 페이지 접근 ( 공간 도구 > 모양새 > 사이드바, 머리글 및 바닥글 )

아래 코드를 '사이드바' 입력란에 삽입 후 저장

{pagetree:sort=creation|excerpt=true|reverse=true|expandCollapseAll=true|searchBox=true}

(reverse) , , .

excerpt , expand collapse

[https://confluence.atlassian.com/doc/page-tree-macro-163414255.html?\\_ga=2.](https://confluence.atlassian.com/doc/page-tree-macro-163414255.html?_ga=2.194018536.413609704.1556033721-461636257.1553058942) [194018536.413609704.1556033721-461636257.1553058942](https://confluence.atlassian.com/doc/page-tree-macro-163414255.html?_ga=2.194018536.413609704.1556033721-461636257.1553058942)

코드 삽입 예시

⊙

3. 아래 그림과 같이 Confluence 관리자가 왼쪽 사이드 바에서 "공간 도구 > 사이드바 구성" 으로 접근

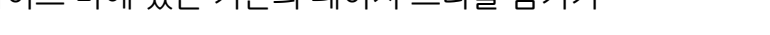

<span id="page-1-0"></span>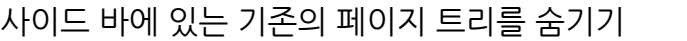

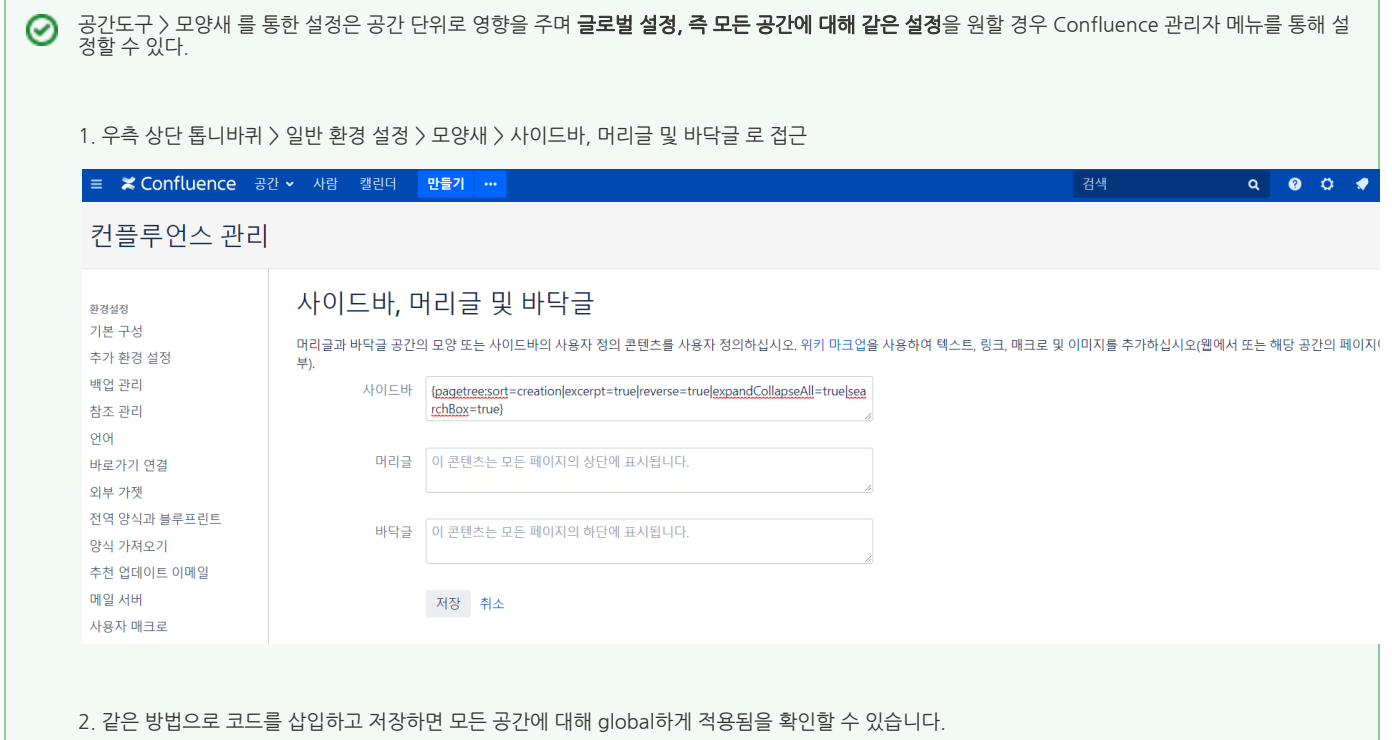

2. 사이드바 페이지들이 생성된 시간 순서의 역으로 정렬되어 있음을 확인할 수 있다.

공간 도구

개요 권한 내용 도구 모양새 통합

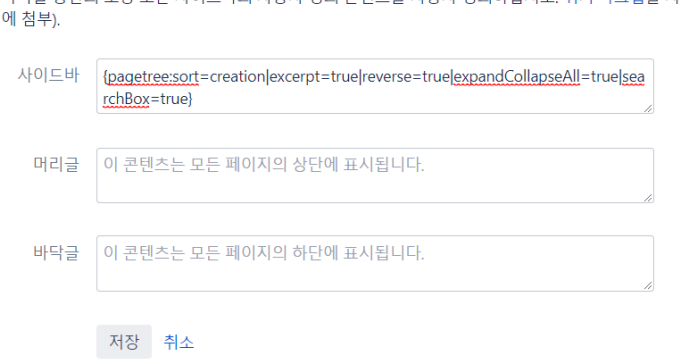

## 테마 색상 구성 배치 스타일시트 사이드바, 머리글 및 바닥글 PDF 배치 PDF 스타일시트

머리글과 바닥글 공간의 모양 또는 사이드바의 사용자 정의 콘텐츠를 사용자 정의하십시오. 위키 마크업을 사용하여 텍스트, 링크, 매크로 및 이미지를 추가하십시오(웹에서 또는 해당 공간 의 페이지

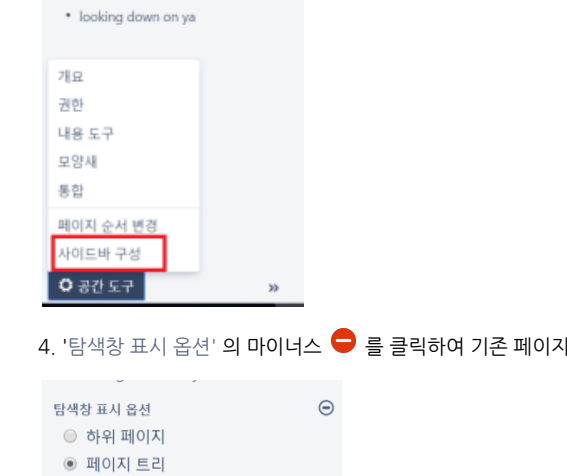

팀이나 프로젝트에서 가장 중요하다 싶은 내용<br>에 대한 바로가기를 이곳에 추가할 수 있습니<br>다. 사이드 바 구성.

모두 펼치기 모두 접기  $\rightarrow$  how r u?

완료

⊕

· view file macro example

검색

"완료" 버튼 클릭 시 바로 페이지 트리가 안보이게 되므로 주의 필요.

4. '탐색창 표시 옵션' 의 마이너스 ● 를 클릭하여 기존 페이지 트리를 숨기기하고 Done 버튼 클릭